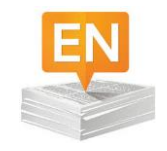

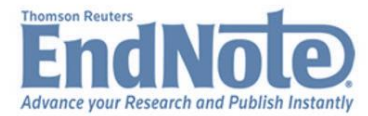

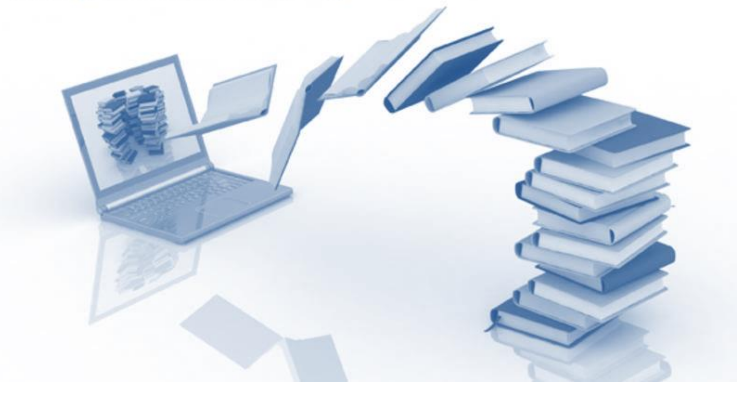

## **Guide to Using Endnote Software**

**Ghada A. Bawazeer. MSc, PharmD, BCPS**

Assistant Professor Clinical Pharmacy Department College of Pharmacy-King Saud University October 2017

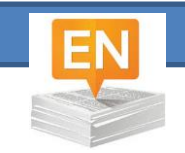

# Workshop Objectives

- **AT the end of this 2-hr workshop participants will be able to perform the following tasks using Endnote x7 software:**
	- Create a library
	- Create groups
	- Perform online search
	- Enter citations manually
	- Retrieve citations fulltext
	- Cite while writing
	- Import References to Endnote library
	- Change the format of citations using commonly used style
	- Share Reference Library

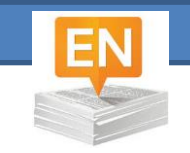

# Bibliographic Software

- Assist in building bibliographic databases
- Import and manage bibliographic database
- Format citations that matches most bibliographic styles
- Cite while you write
- Download and store citations full-text
	- Share library

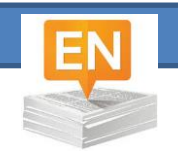

# Example of Bibliographic Software

• Endnote Thomson Reuters \$\$\$ • Zotero George Mason U Free • RefWorks ProQuest \$\$\$ • Mendely Elsevier Free • JabRef JabRef developers Free

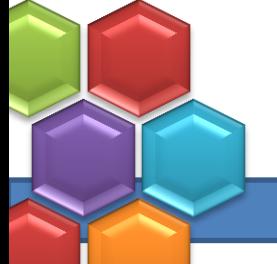

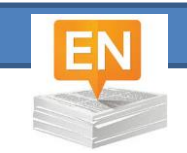

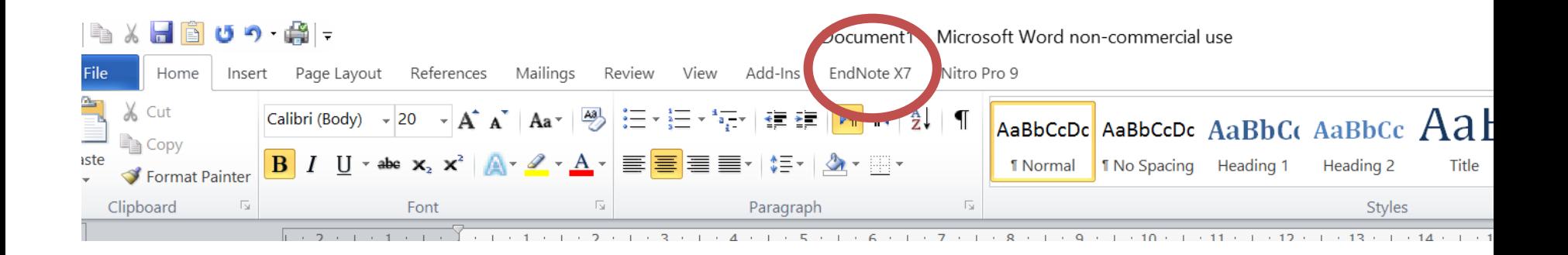

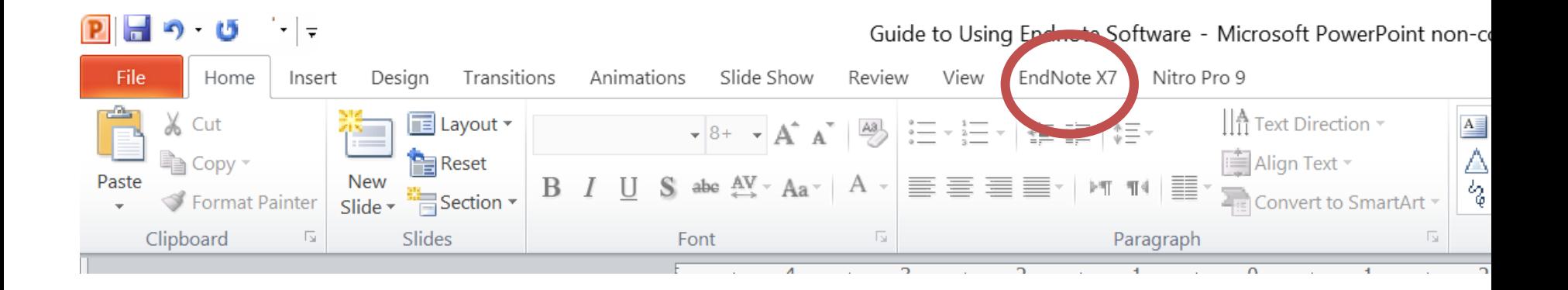

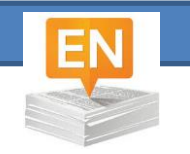

 $\overline{\phantom{0}}$ 

 $\boldsymbol{\times}$ 

#### Interface

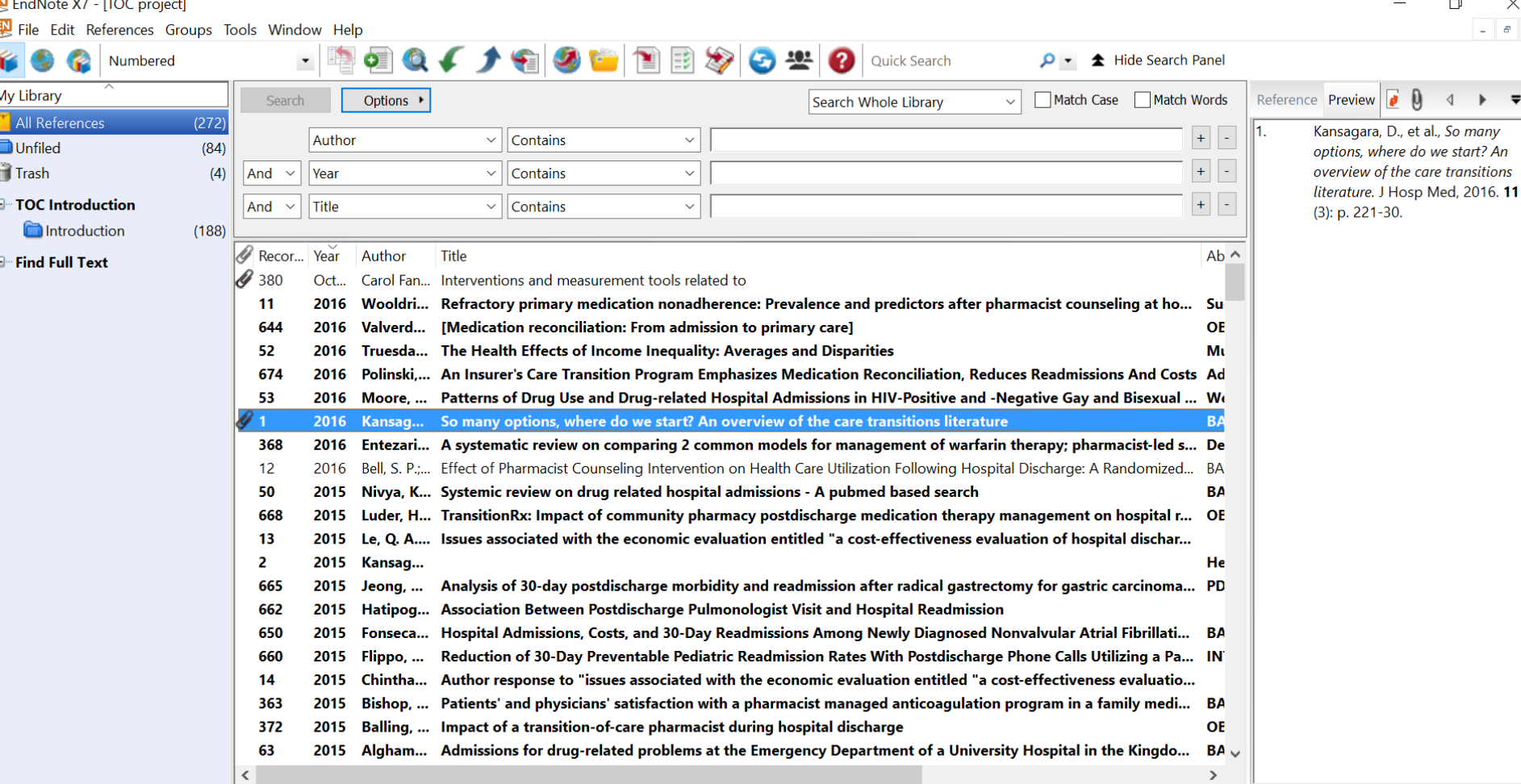

Showing 272 of 272 references.

Layout **v** 

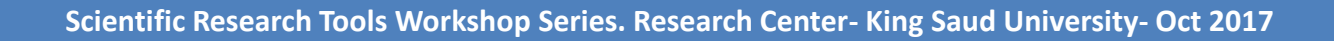

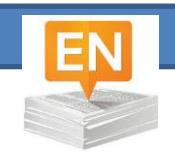

#### Create a Local library

#### • File

- New
	- Add name and save to the destination you want
- The created library will appear in Endnote under local library

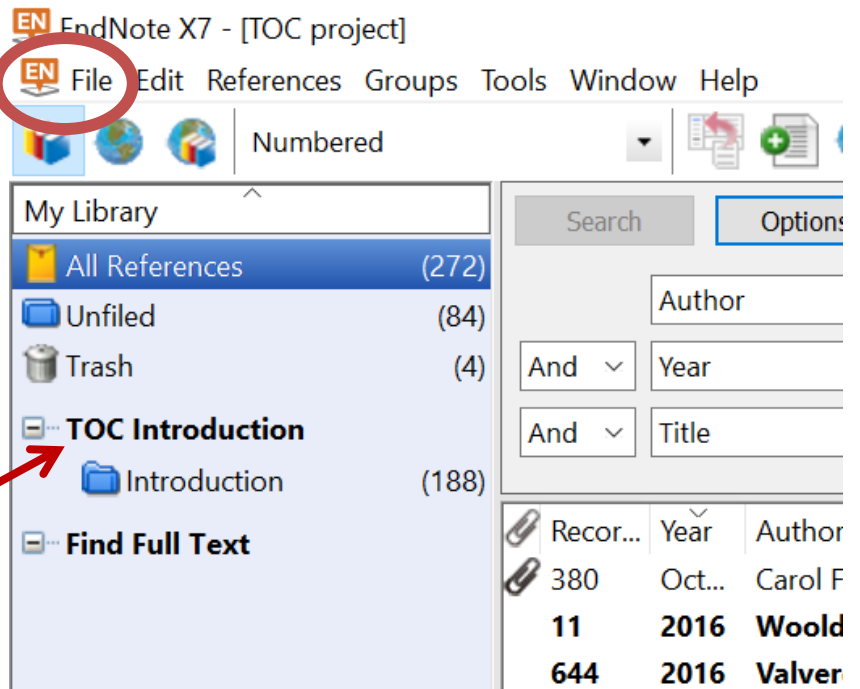

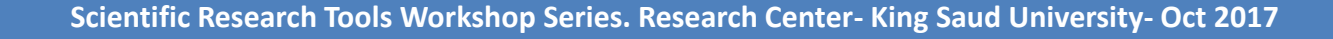

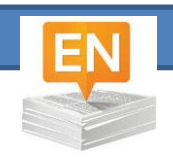

## Groups Types

- Permanent groups
	- All references
	- Unfiled
	- Trash
	- Online Search groups
	- Find Full Text groups
- custom groups
- smart groups
- Duplicates references
	- Copied references

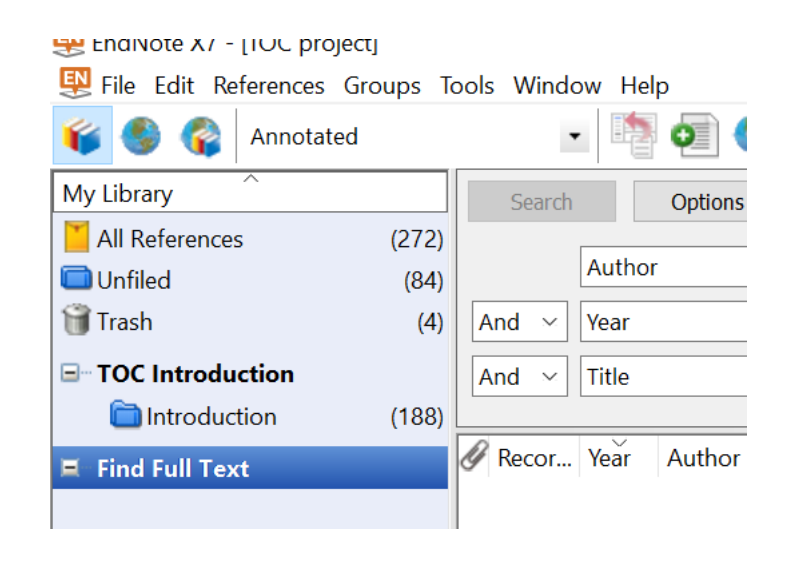

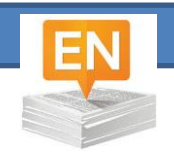

# Using Groups

- Help breakdown large library
- Start by creating a group
	- Types of groups
		- Main group
		- Smart group:
			- use search criteria to dynamically update groups as existing references are edited or new references are added to the library
		- Create from groups

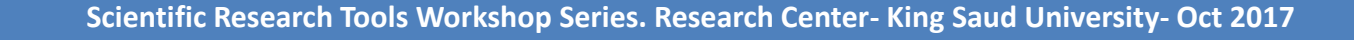

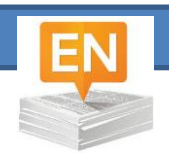

## Online Search

- Needs internet connection
- Select the database for your search
	- You can add more databases
		- Click more
- Type in your keyword and hit search

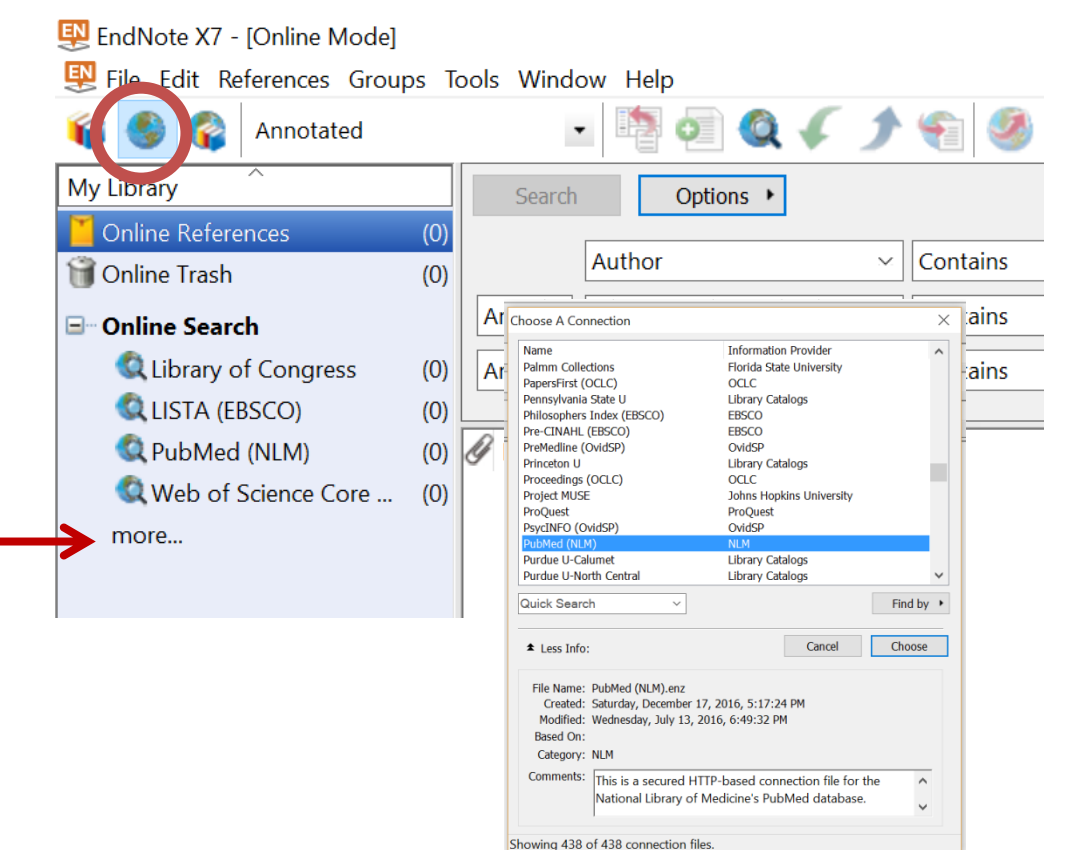

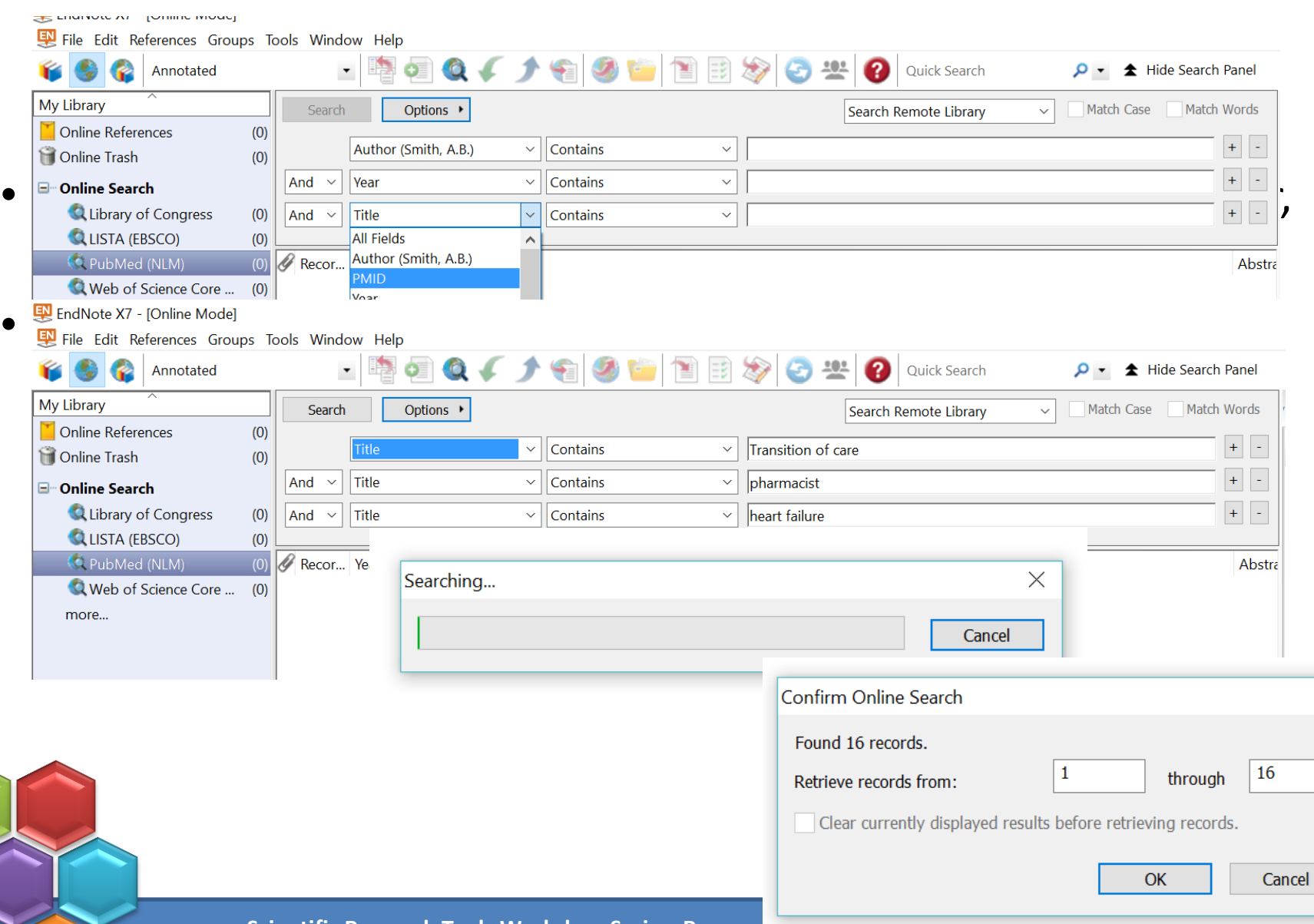

**Scientific Research Tools Workshop Series. Research Center- <b>King Saud University** 

 $\times$ 

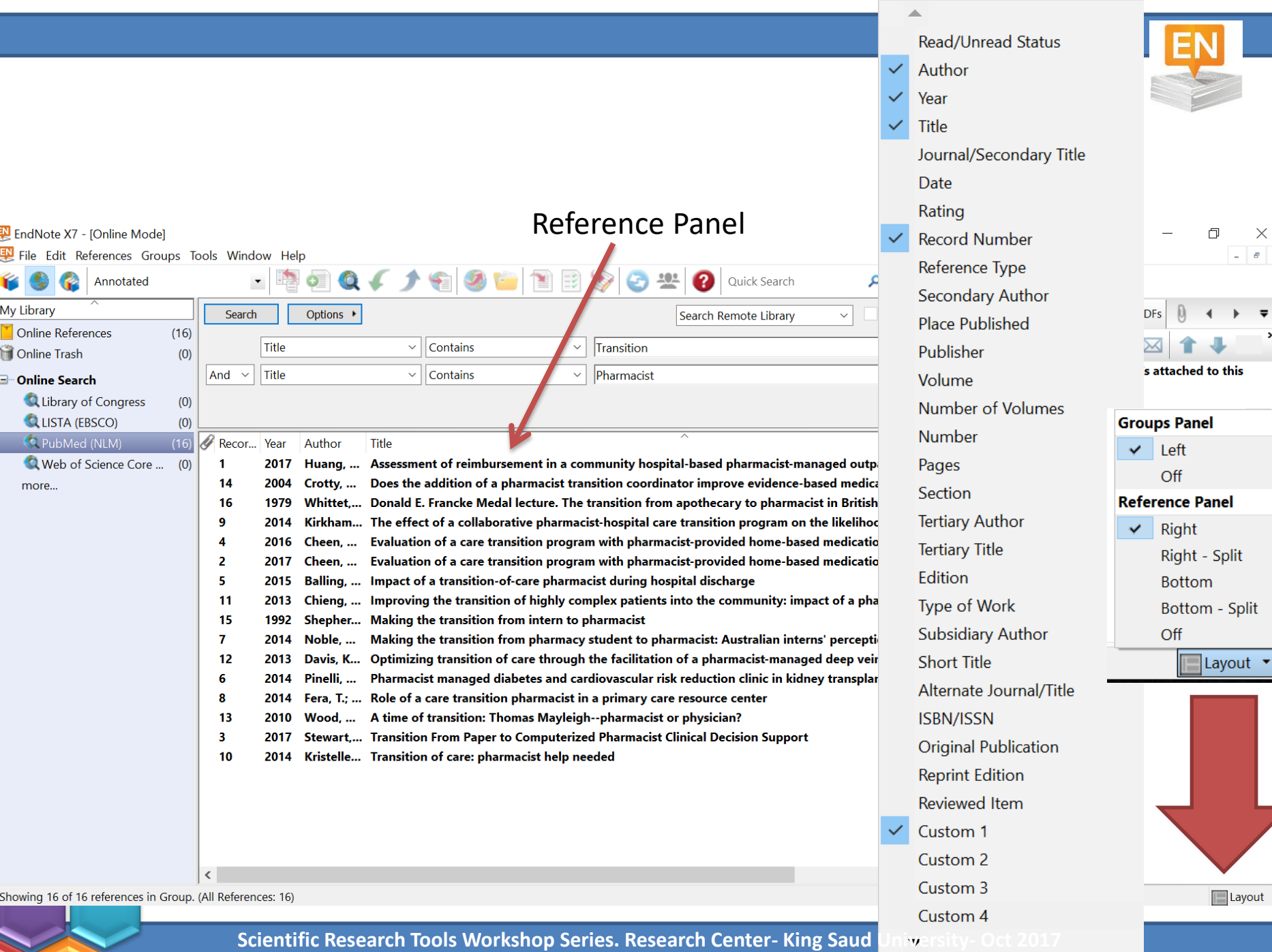

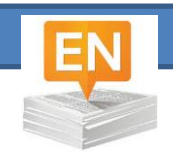

#### Remove Duplicate

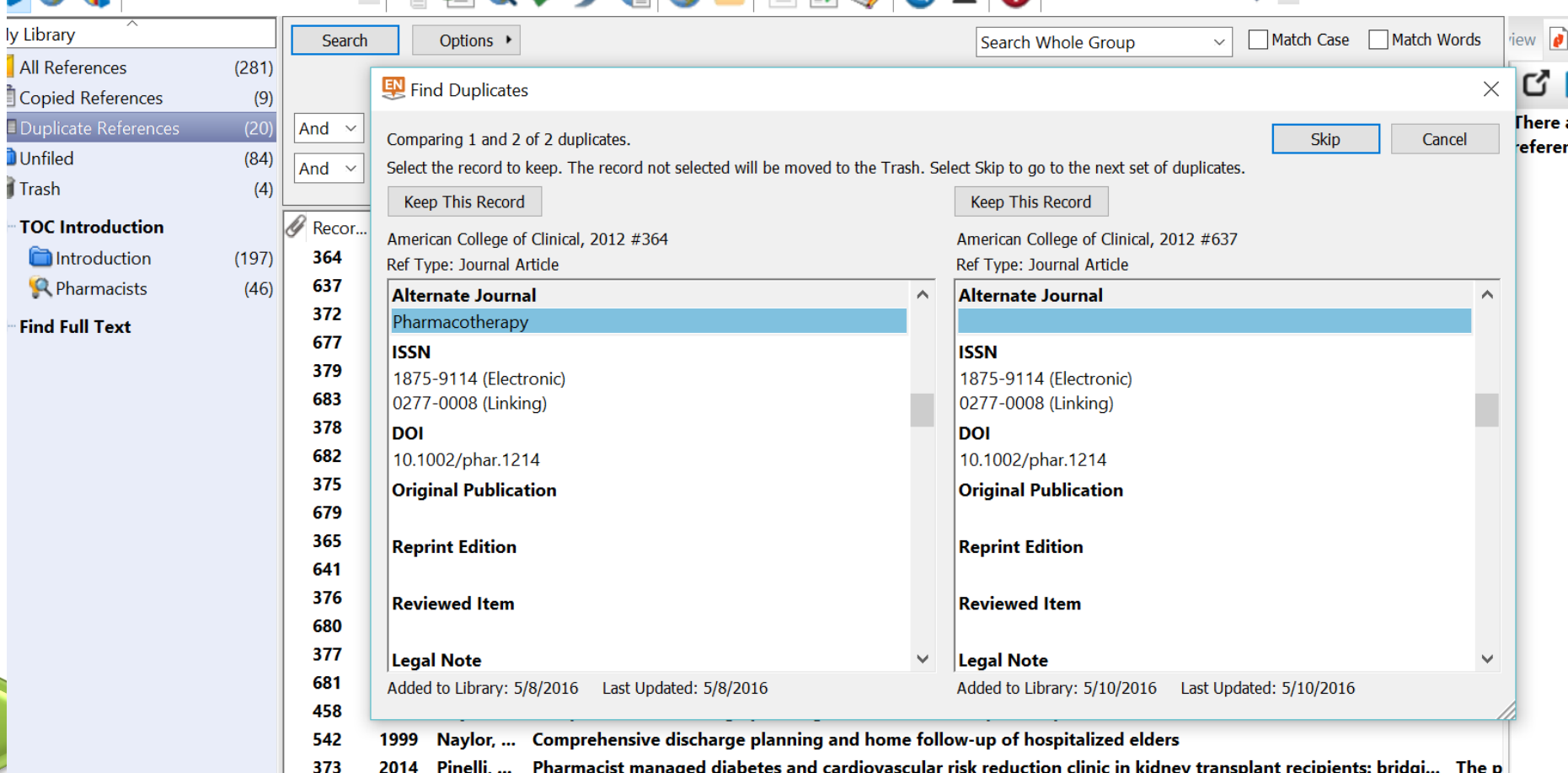

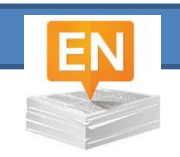

**Reference** Preview  $\theta$  Hanya-2017-Effects of communica  $\theta$ 

Anya-2017-Effects of communication skill trai.pdf

# Finding Fulltext

- Import to Endnote from your PC (paper clip icon) Or  $\mathbf{Q} \cdot \mathbf{A}$  Hide Search Panel
	- **Go to file >>> import >>> choose single file or folder**

• Automatic search from Endnote

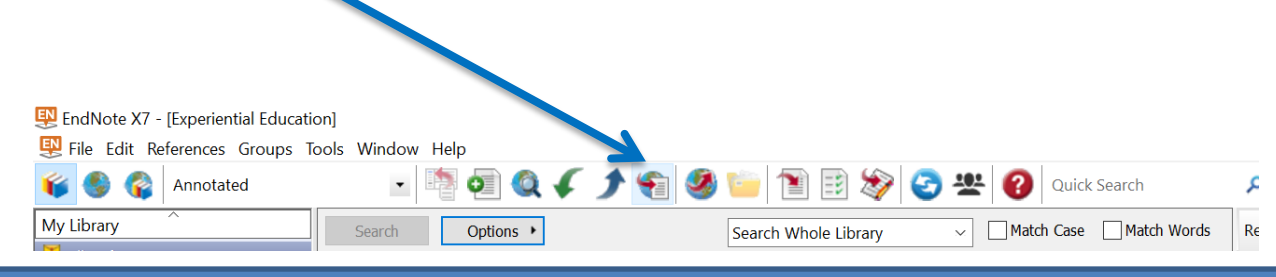

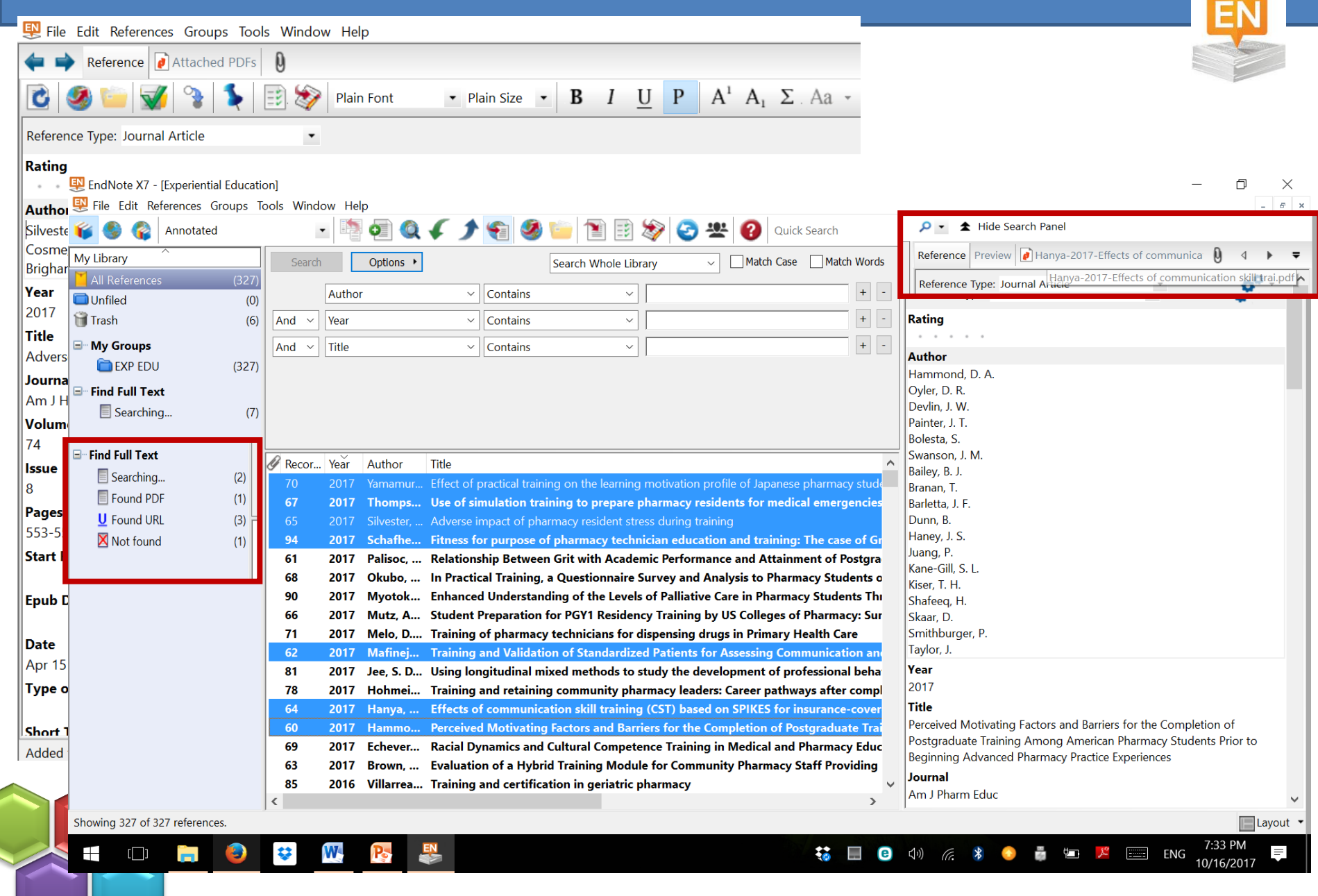

**Scientific Research Tools Workshop Series. Research Center- King Saud University- Oct 2017**

 $\overline{\phantom{0}}$ 

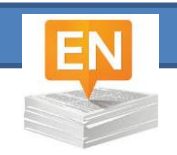

# Finding Fulltext

- Once citations were downloaded
- Select the ones you want and copy to your database
- Perform find fulltext
	- Found pdf
	- Found URL
- Endnote searches the first 2 pages of the pdf and metadata for DOI (digital Object identifier)
- Not found
- Scanned pdf's, no DOI are not identifiable and not retrievable by endnote

You can annotate your pdf in Endnote (highlight, comments)

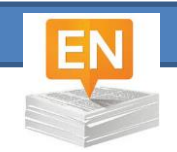

# Import References from PubMed

- Perform your search in PubMed
- Select the citations you want to import

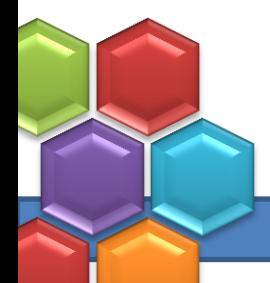

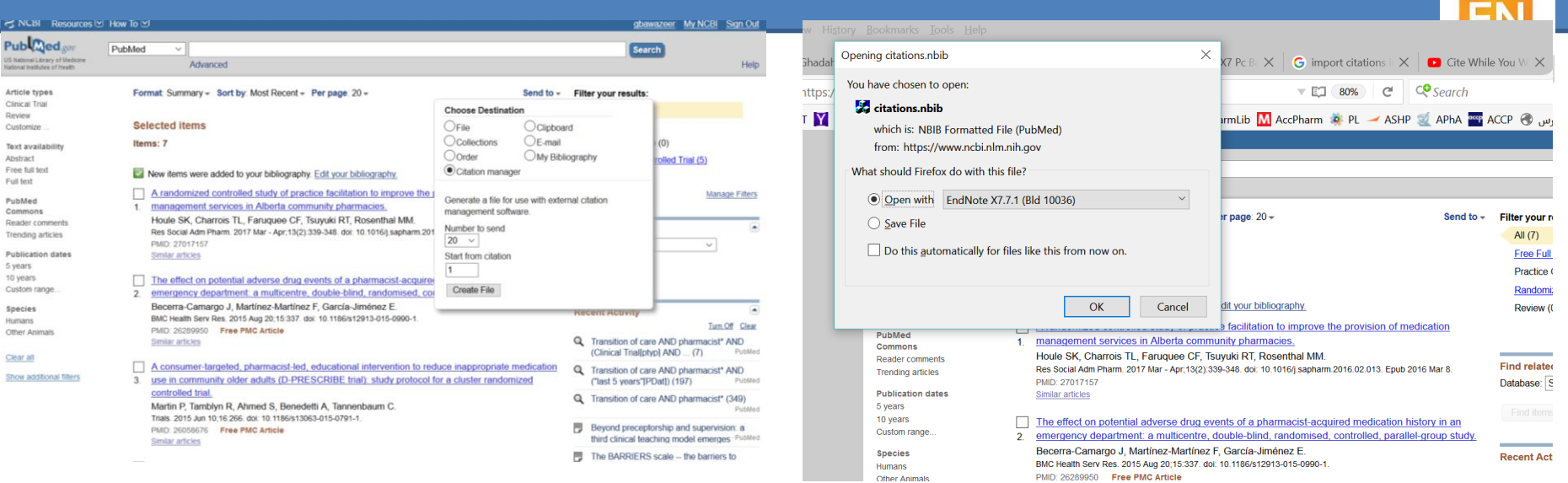

#### File Edit References Groups Tools Window Help

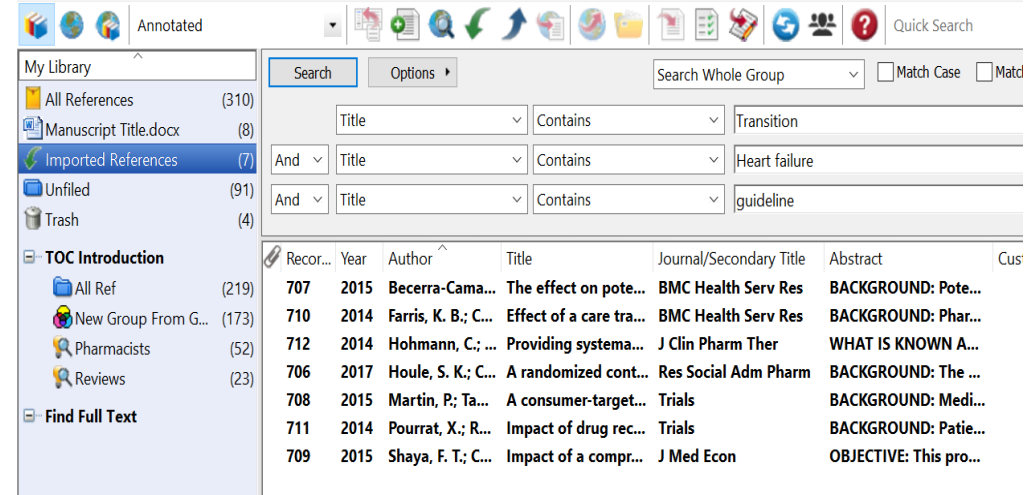

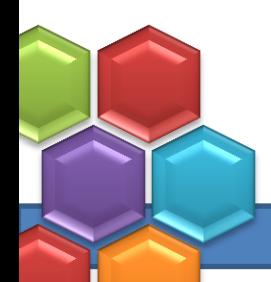

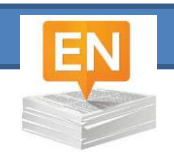

#### Enter New Reference Manually

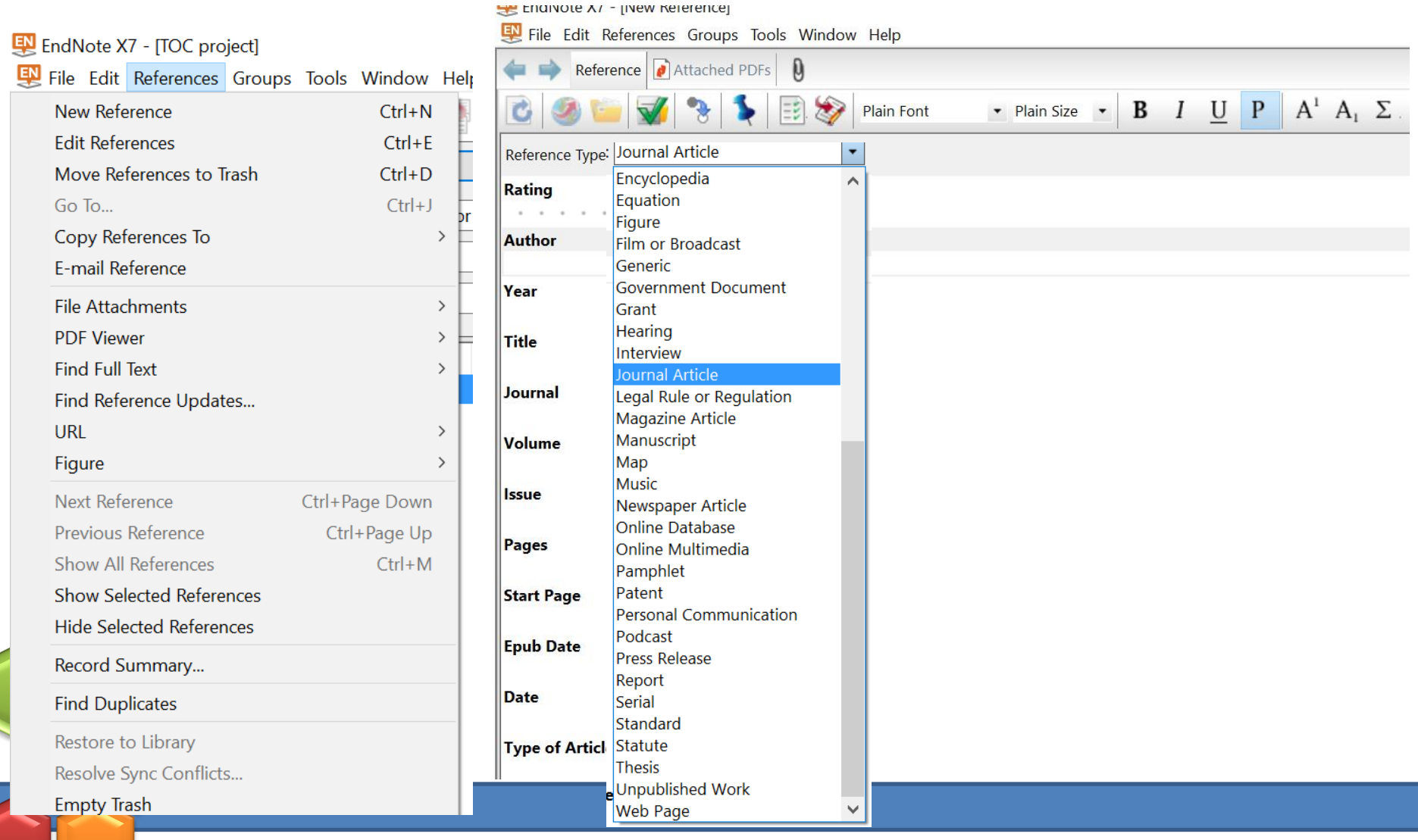

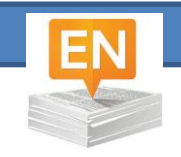

# Cite while you write

- Open your Word document
- Enter reference
	- From Endnote
		- Open Word (go to word processor (Alt+1)
	- From Word
		- Open Endnote

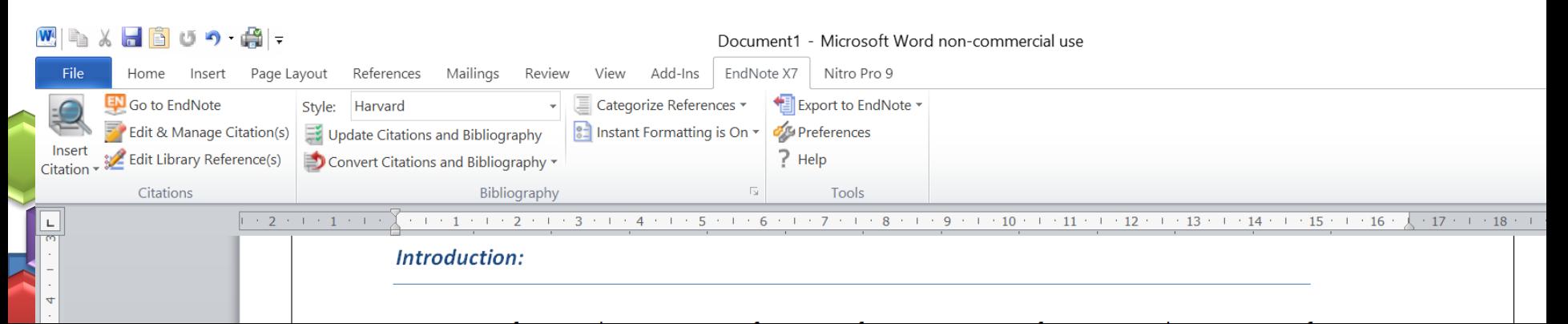

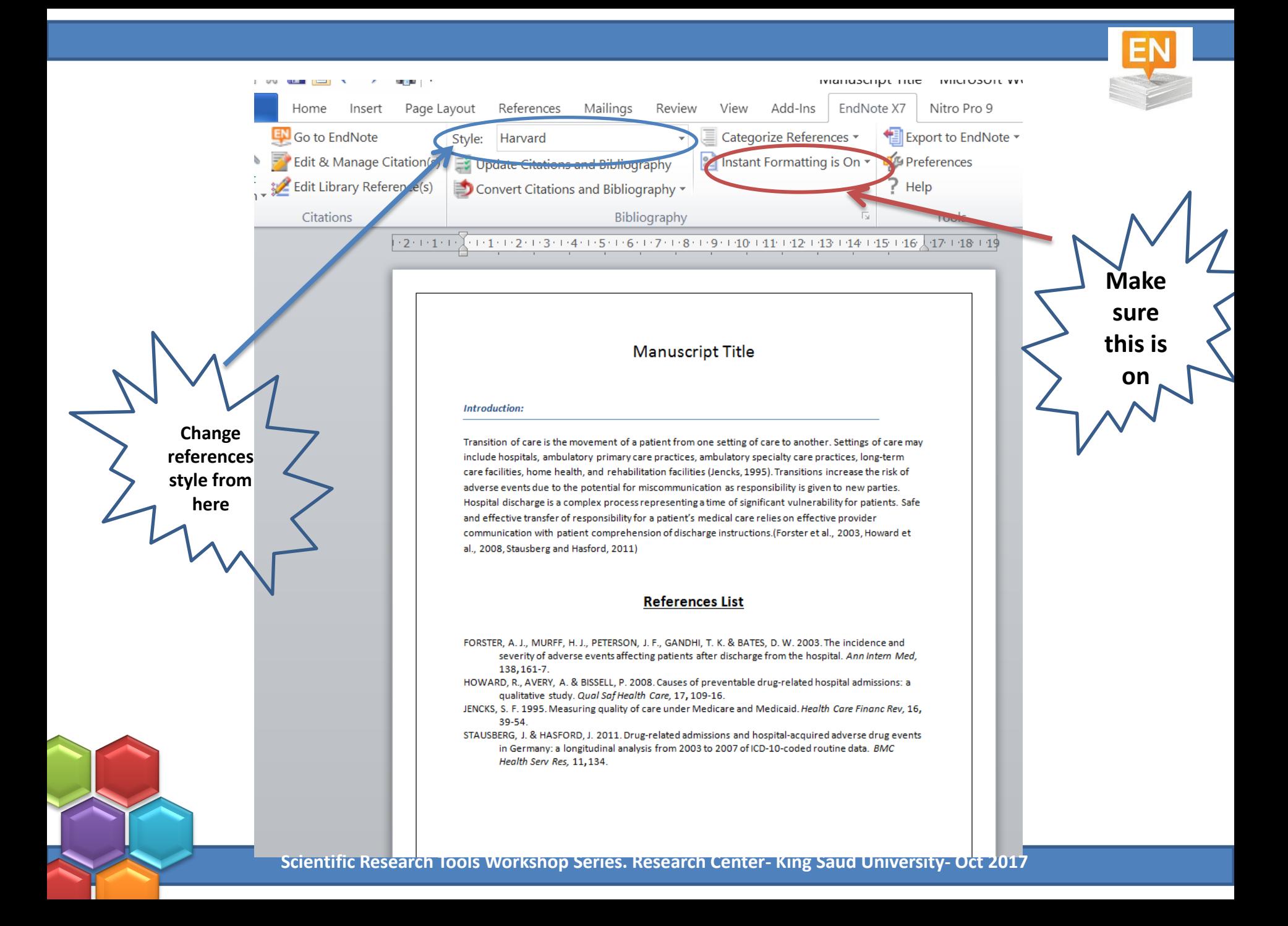

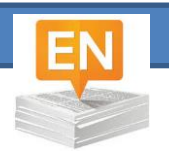

# Configuring the bibliography

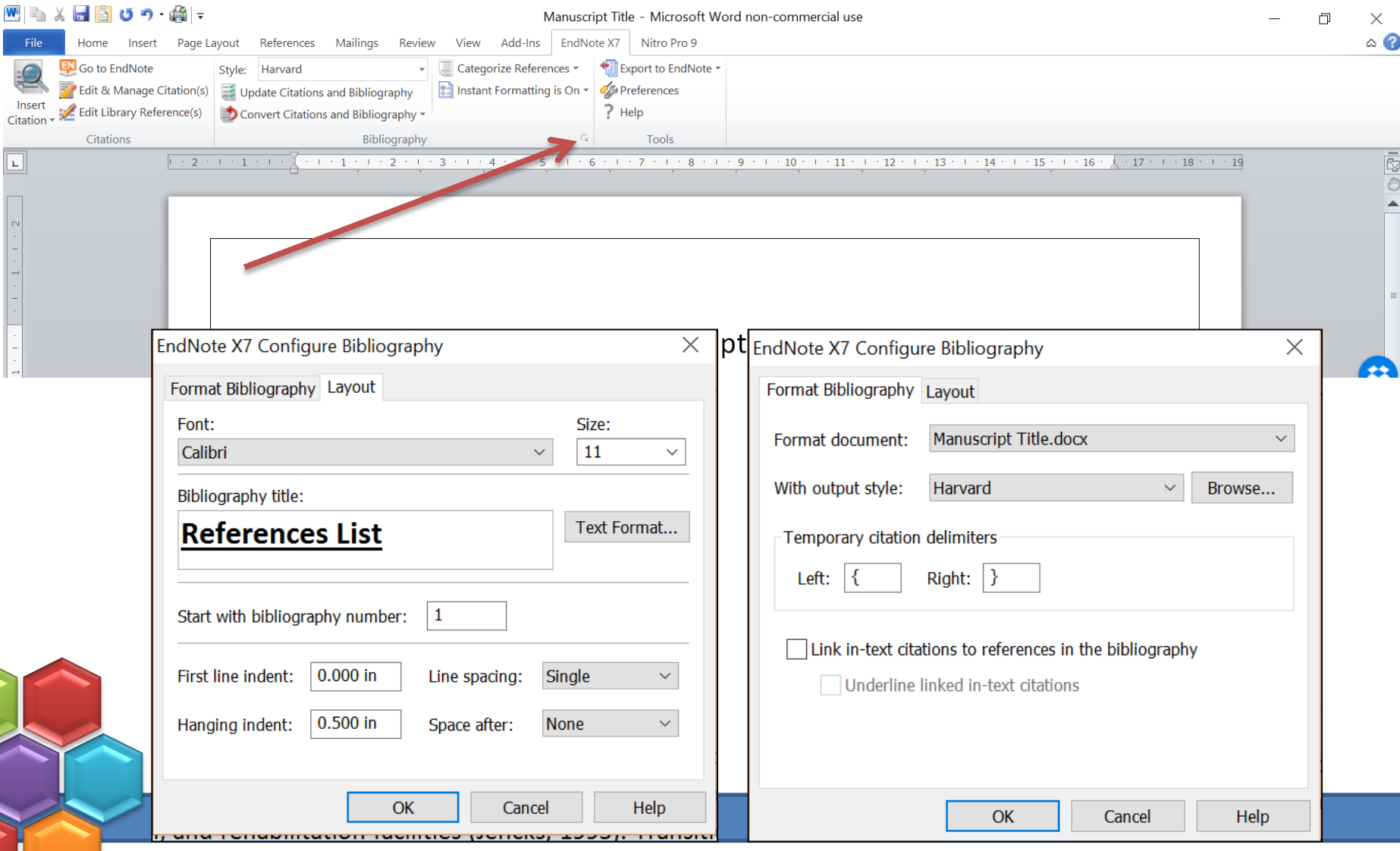

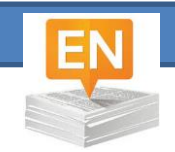

#### Manage & Edit citation

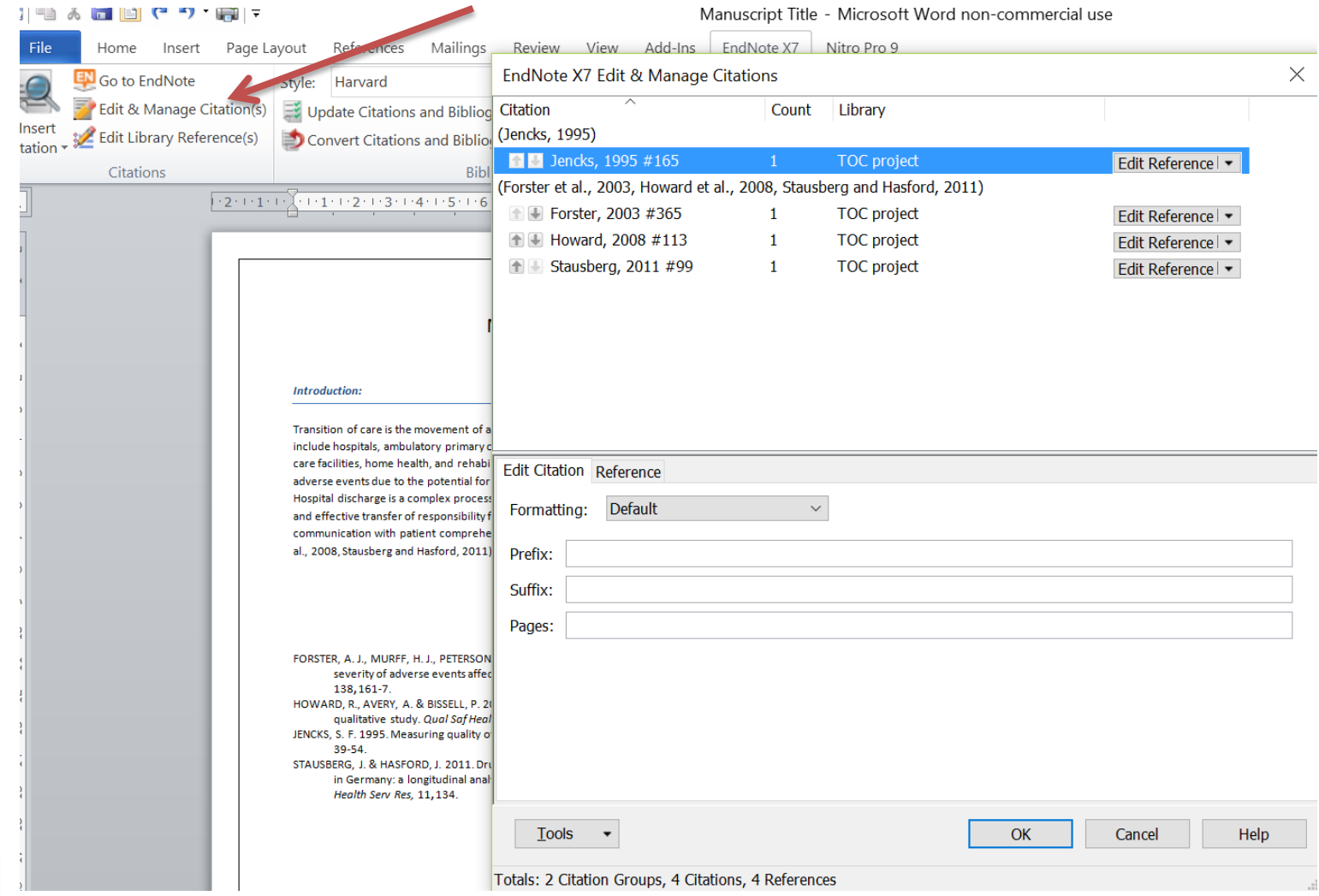

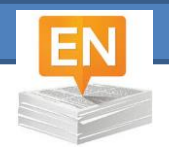

#### **Footnote in Endnote**

#### **Categorize your references**

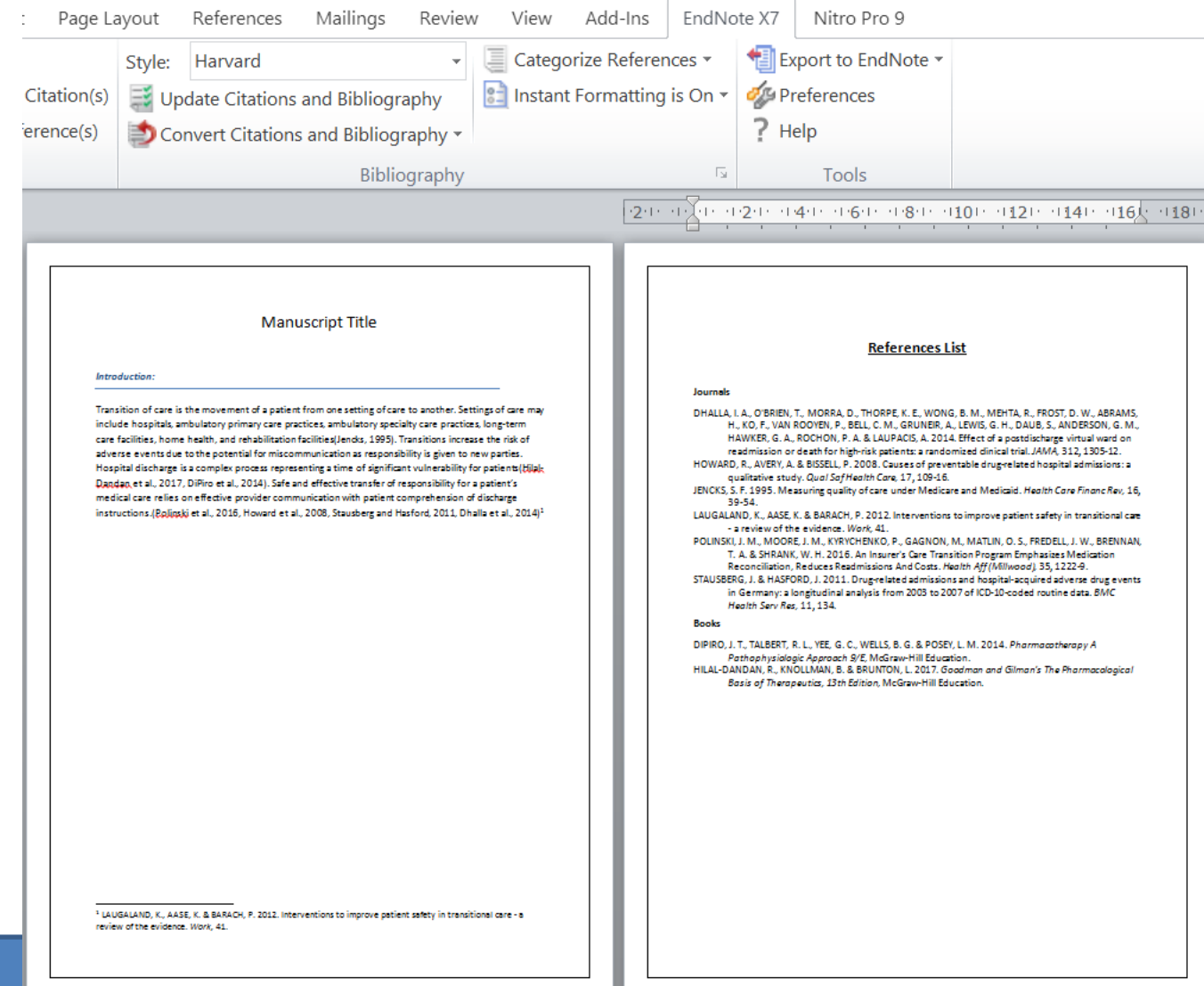

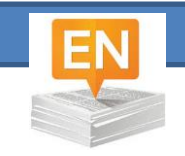

# Share References Library

- You can share your full library or parts of it
- Can share with up to 14 other members (100 members in X8)
- Members must have the same version of Endnote & Endnote online account
- Sync library fist before sharing
- Use share command (from file down menu or

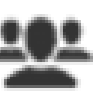

- Invite the people you want to share library with (emails)
- All users can view, edit and attach files by going to "open shared library"

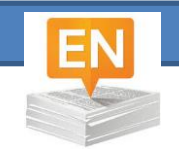

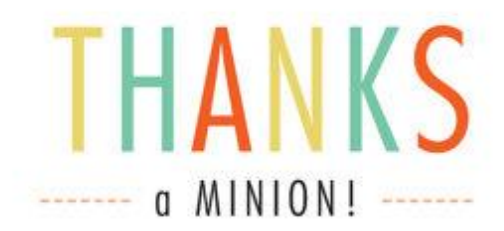

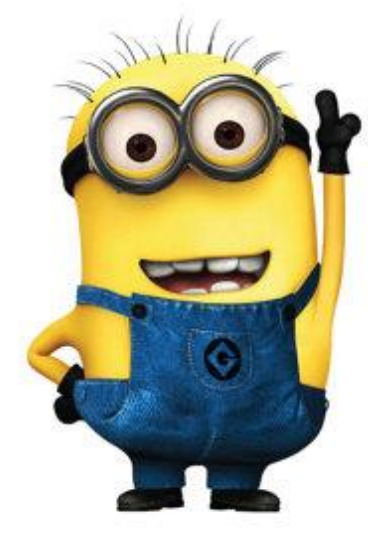

…Love….Ghada…